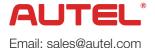

Web: www.autel.com

Quick Reference Guide

MaxiLink ML609P

Thank you for purchasing AUTEL tool. Manufactured to a high standard, our tool will, if used according to these instructions and properly maintained, give you years of trouble-free performance.

## **Getting Started**

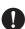

IMPORTANT: Before operating or maintaining this unit, please read these instructions carefully. Use this unit correctly and properly. Failure to do so may cause damage and/or personal injury and will void the product warranty.

1

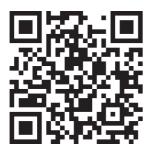

- Scan QR Code to visit our website at www.autel.com.
- Create an Autel ID and register the product with device's SN and password.

2

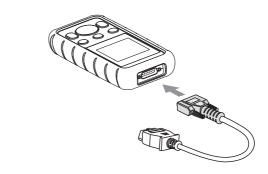

- Connect the OBD II cable's female adapter to the MaxiLink ML609P.
- Tighten the captive screws.

3

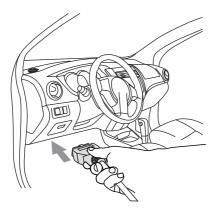

- Connect the OBD II cable's 16-pin male adapter to the vehicle's DLC which is generally located under the vehicle dash.
- The device will be automatically powered up.

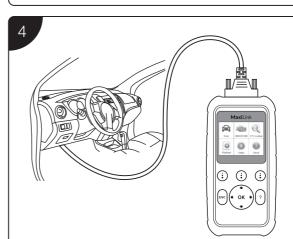

• Your MaxiLink ML609P is now ready to work.

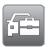

## Please download the Maxi PC Suite from

www.autel.com > Support & Updates > Firmware & Downloads > Update Client, and install to your Windows-based computer.

## Software Update and Delete

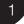

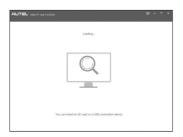

- Run the Maxi PC Suite. Wait for the Log In window to display.
- Connect the device with the computer using the included USB
  cable.
- Select Update Mode in the tool.

2

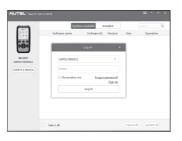

- Enter your Autel ID and password and wait for the Update window to display. If you forget your password, click the [Forget Password?] link to our website and retrieve your password. Or click Sign up to create an Autel ID to continue.
- Select tool and serial number, click OK to continue.

3

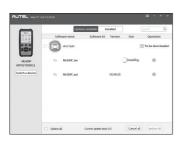

• In the Update window, select the appropriate files to install.

4

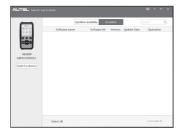

- Click on the Installed tag and the list of installed programs will display.
- Select the program(s) you want to delete.

## **Data Printing**

- Connect the device to the computer with the USB cable supplied.
- Run Autel Printer on the computer which is installed after the installation of Maxi PC Suite.
- Select Playback function in the Main Screen of the tool. On the data menu screen, use the UP/DOWN scroll button to select the data you want to print. Wait for the review window to display, and then select Print function.
- The selected data will display on the textbox of the **Autel Printer**. By selecting the function keys on the right, you could execute the following operations:

Print – print all data in the textbox. ( A printer should be connected to the computer. )

Edit – display an editable NOTEPAD window with recorded data.

Copy – copy data in the textbox to the clipboard.

Clear - delete data in the textbox.

Exit – quit the operation.

For service and support, please contact us.

http://pro.autel.com / www.autel.com / support@autel.com 0086-755-86147779 (China HQ) / 1-855-288-3587/1-855-AUTELUS (North America) 0049 (0) 61032000522 (Europe) / (+507) 308-7566 (South America) / 03 9480 2978 / +61 476293327 (Australia)